# ヤマハグループ団体扱自動車保険 インターネット継続手続きガイド

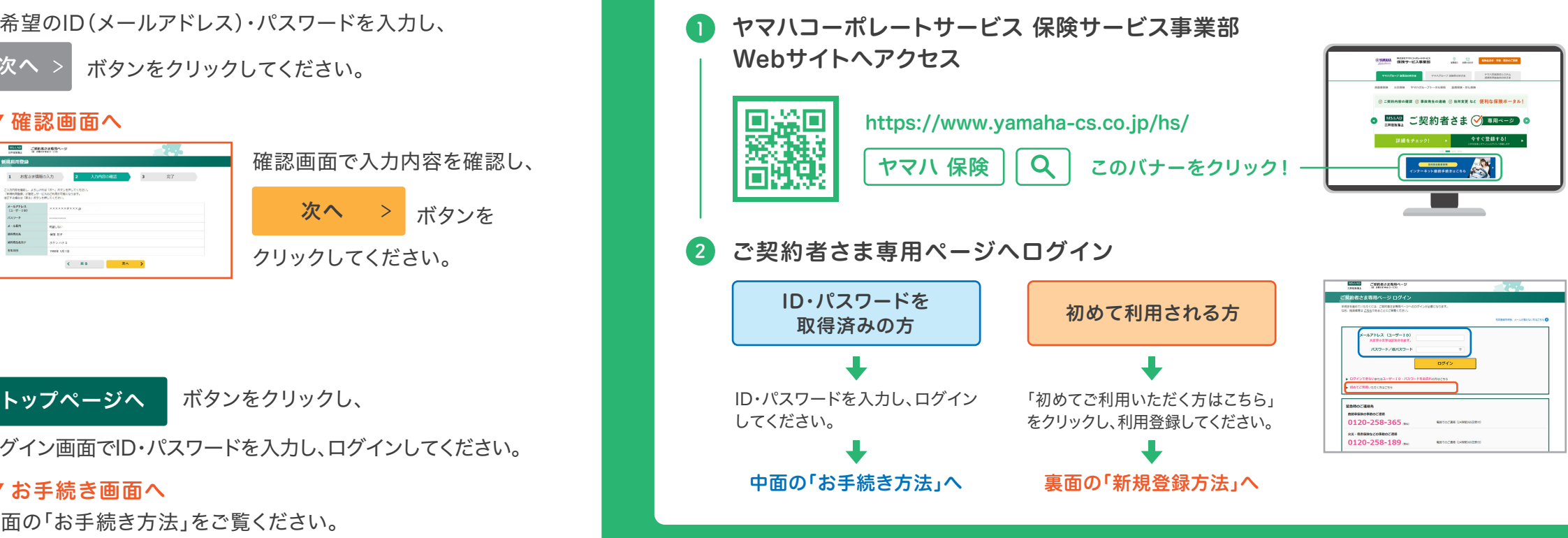

- ブラウザの「戻る」ボタンはご利用いただけません。前のページに 戻る際は、お手続き画面左下の「戻る」ボタンをご利用ください。
- 60分以上、画面を操作しない状態が続くと、タイムアウトになり ます。お手数ですがもう一度最初からお手続きをお願いします。
- お車の変更(登録番号の変更)
- 保険契約者、記名被保険者、車両所有者の変更
- 期日直前の事故や満期日直前の車両入替 など

下記のような変更がある場合は、インターネットでお手続きいた だけません。ヤマハコーポレートサービス保険サービス事業部ま でお問い合わせください。

#### 操作にあたって

### 新規利用登録方法

▼確認画面へ

中面の「お手続き方法」をご覧ください。 ▼お手続き画面へ

1892/070

### お客様情報の入力・確認

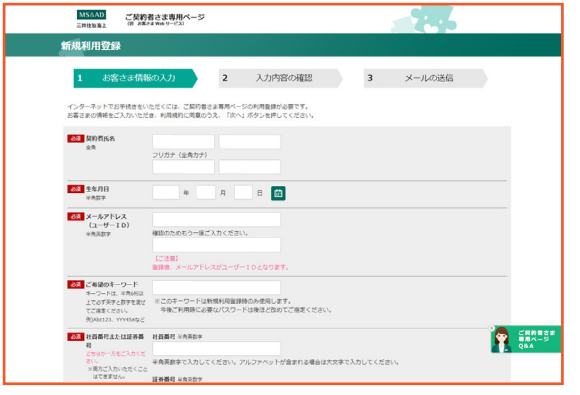

### メールを確認、キーワードを入力

お客さまの情報を入力し、利用規約に同意のうえ

次へ > ボタンをクリックしてください。

※ 画面はイメージのため、実際の画面と異なる場合があります

確認画面で入力内容を確認し、

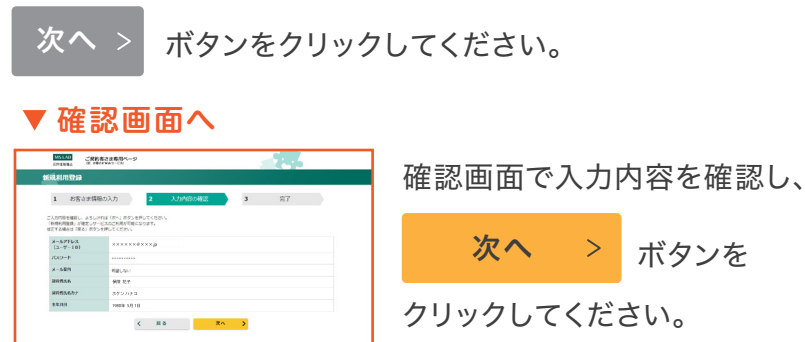

### 各録完了!

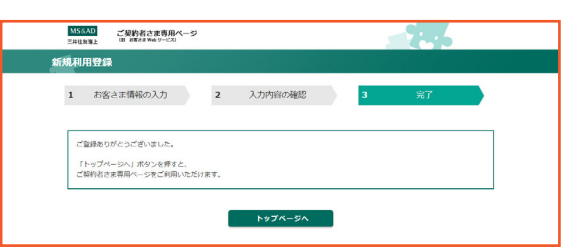

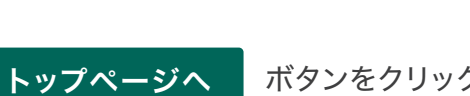

### 3 ご希望のID・パスワードを入力

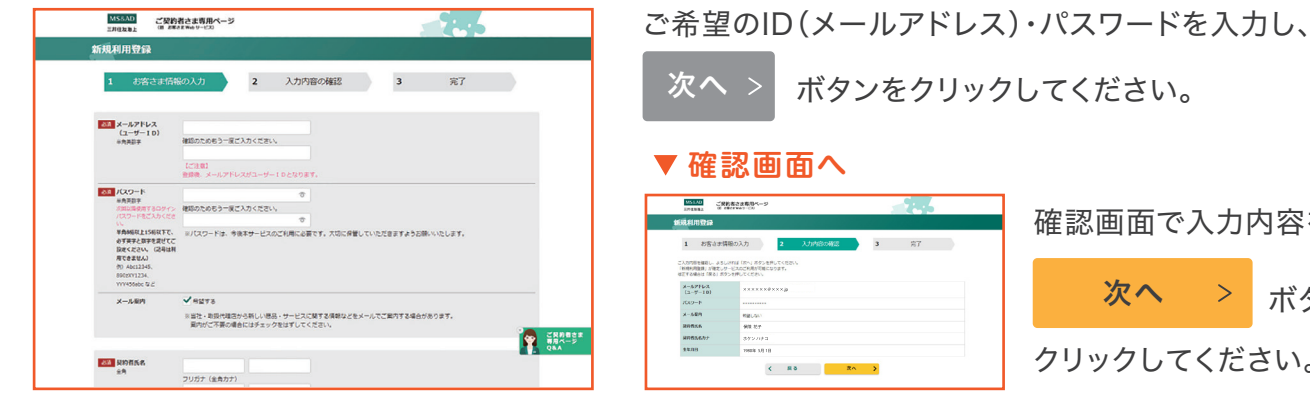

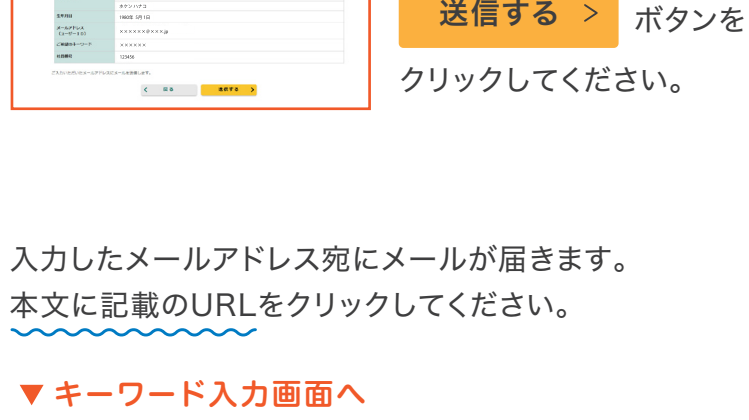

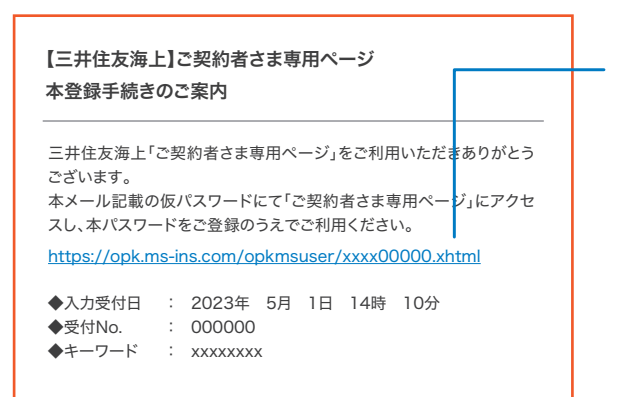

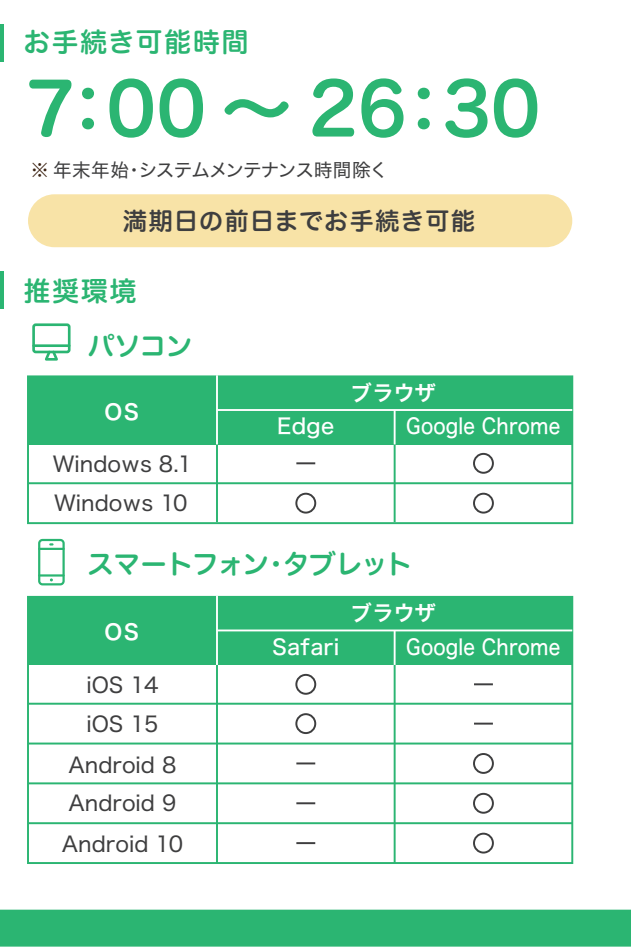

### まずはご契約者さま専用ページへログイン!

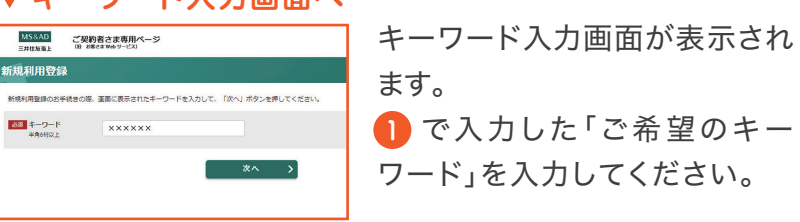

ログイン画面でID・パスワードを入力し、ログインしてください。

運転免許証

ご契約のお車を主に使用される方の

#### ご用意いただくもの

運転免許証 氏 名 〇 年 〇 月 〇 日 生  $Q$  H  $Q$  +  $Q$   $A$   $O$  + ○午 ○月 ○日まで有効 第 号

#### ■ご契約内容に変更がある場合

パソコンや スマホで 簡単!

#### お問い合わせ

(株)ヤマハコーポレートサービス 保険サービス事業部 フリーダイヤル 0120-171- 044

## パソコン・タブレットでのお手続き方法

- おすすめプランを修正することにより、何度でも試算いただけ ます。プラン内容を修正すると
	- このプランに決定|ボタンが|再計算|に変わります。
- 「再計算」ボタンをクリックすると、修正したプランに応じた保険料 が表示されます。プランが決定したら、
- <mark>このプランに決定</mark> ボタンをクリックしてください。

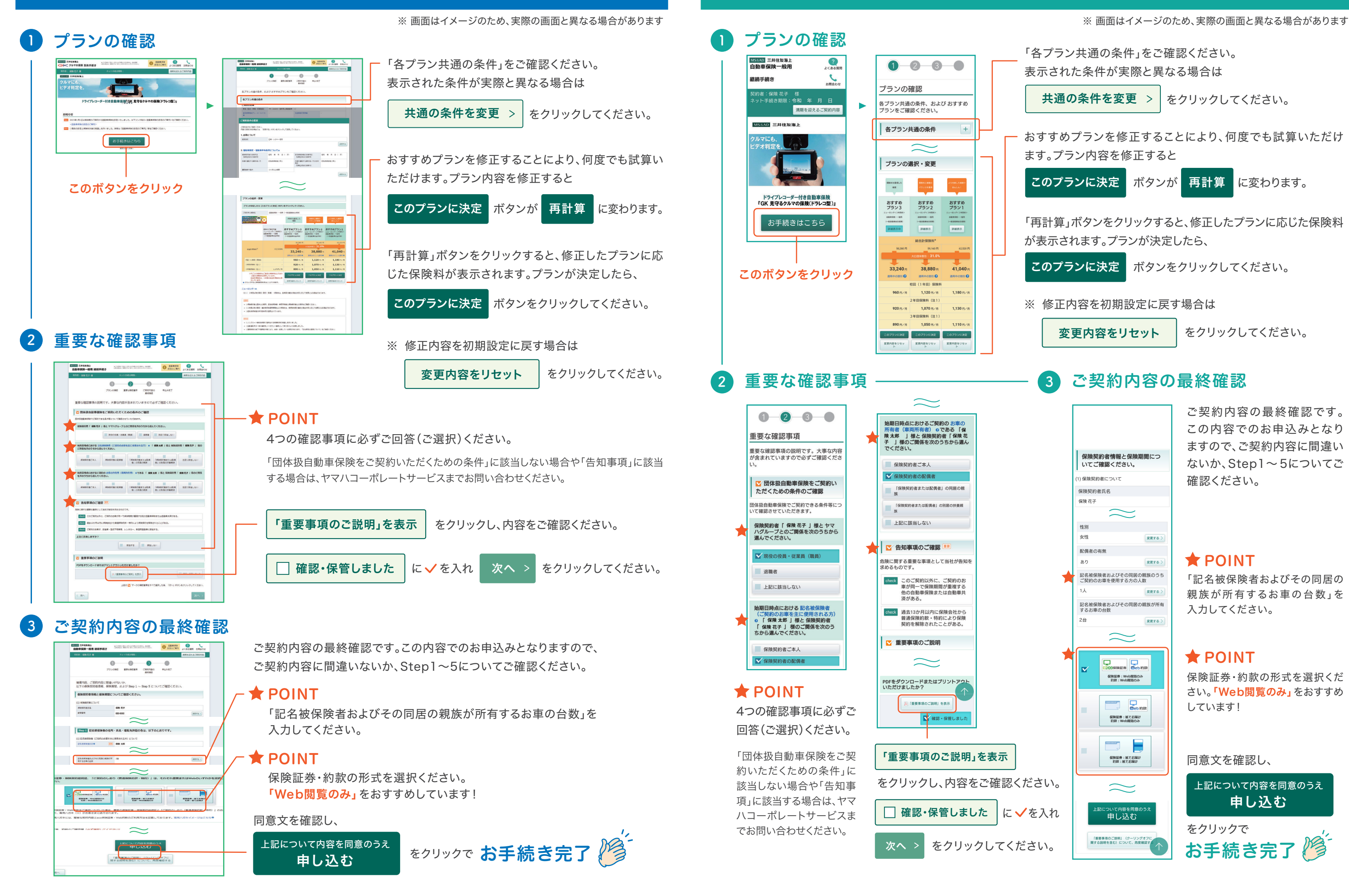

# スマートフォンでのお手続き方法

をクリックで お手続き完

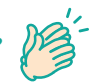

「各プラン共通の条件」をご確認ください。 表示された条件が実際と異なる場合は

共通の条件を変更 > | をクリックしてください。

※ 修正内容を初期設定に戻す場合は

変更内容をリセット

をクリックしてください。

### 3 ご契約内容の最終確認

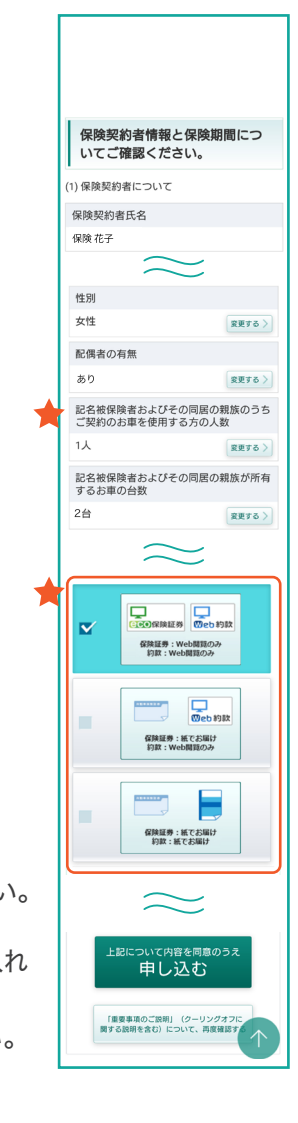

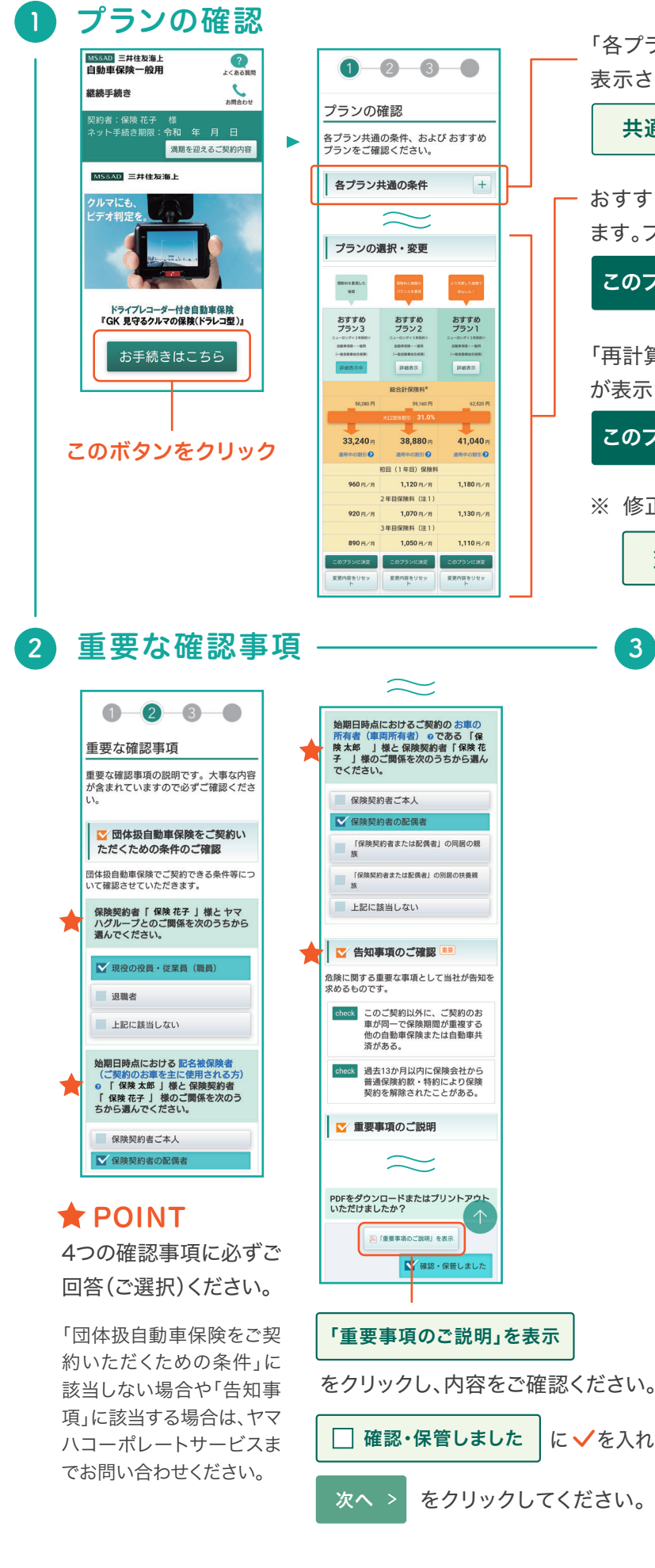

「記名被保険者およびその同居の 親族が所有するお車の台数」を 入力してください。

#### $\bigstar$  POINT

保険証券・約款の形式を選択くだ さい。「Web閲覧のみ」をおすすめ しています!

ご契約内容の最終確認です。 この内容でのお申込みとなり ますので、ご契約内容に間違い ないか、Step1~ 5についてご 確認ください。

#### $\bigstar$  POINT

上記について内容を同意のうえ 申し込む

同意文を確認し、